## How to upload your 2020 Design to the Dealer Portal

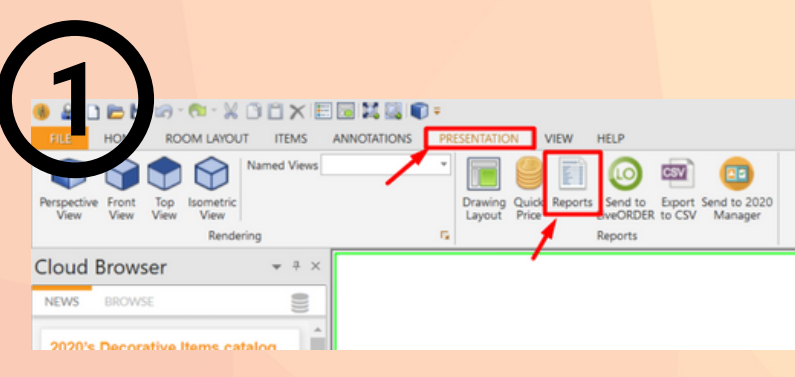

## Under the presentation tab select "Reports"

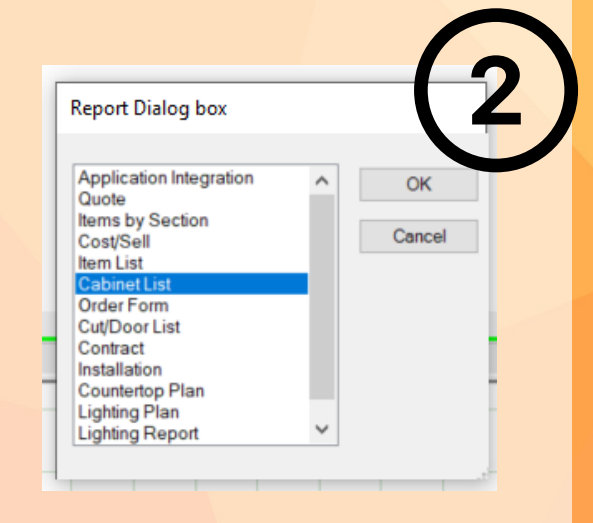

In the Report Dialog box select "Cabinet List" and click "ok".

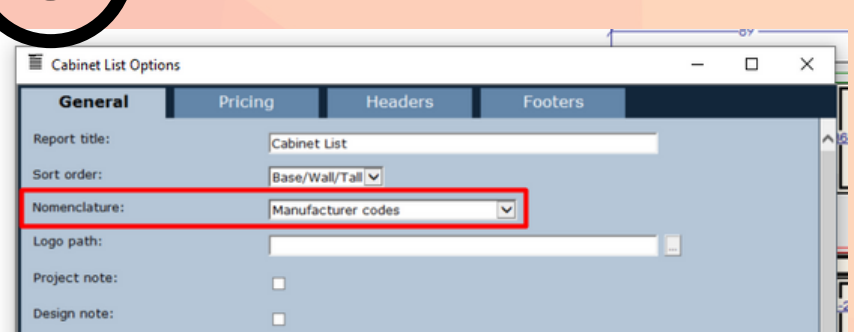

## Under Nomenclature select "Manufacturer Codes".

At the top of the report click "Export" and select the "TSV" option.

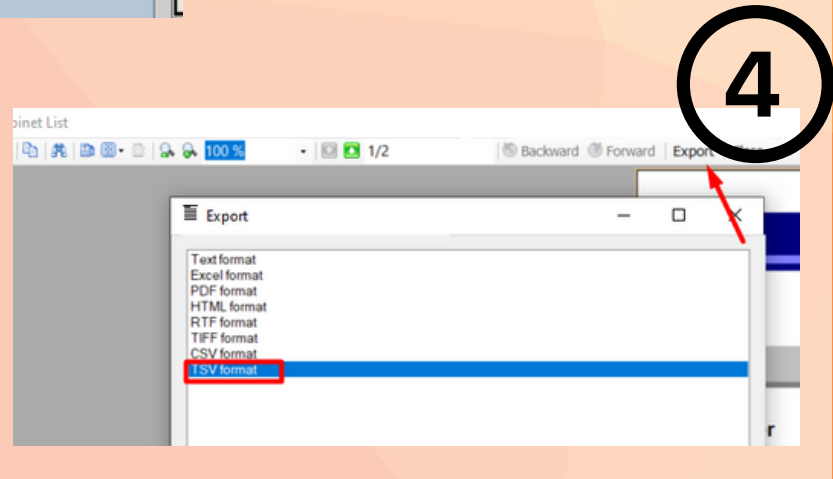

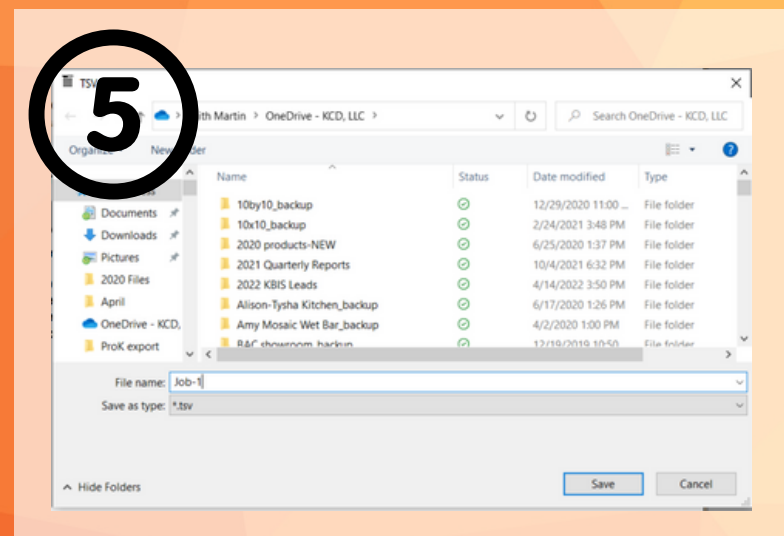

Select where on your desktop you would like the TSV. file to be saved. Name the file and click "Save"

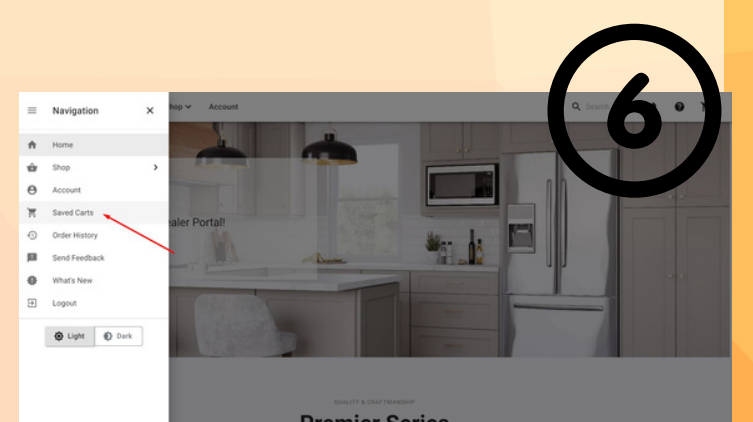

Log in to your dealer portal and under the navigation panel select "Saved Carts"

> B Select File to Upload

Select the TSV. file from

your desktop

**Barbara Say** 

Date Created: W Last Modified: \

2020 Import testtt

 $\circ$ 

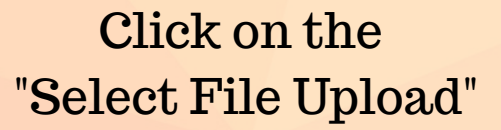

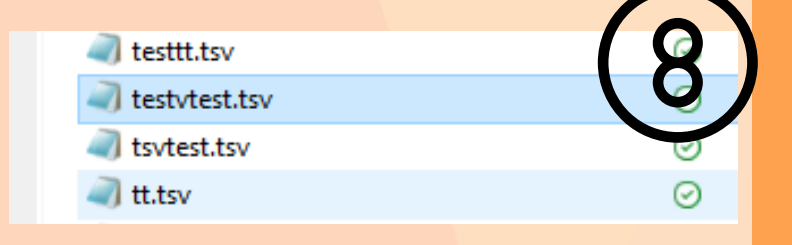

Once uploaded you will see the "upload successful" banner at the bottom of the page

To get the pricing click the 3 dots on the right side and then select "load"

Cart '2020 Import testtt' has been saved!